## **Cloud Drive**:**display program updata instruction**

1.Find the"CloudDrive Programmer"software in the file, Double-click to open the software.

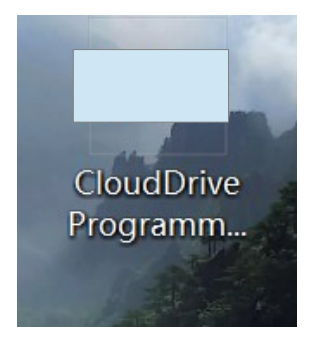

2.As shown in the figure below, Click the drop-down window of 'Serial Port', You can see several existing COM ports.

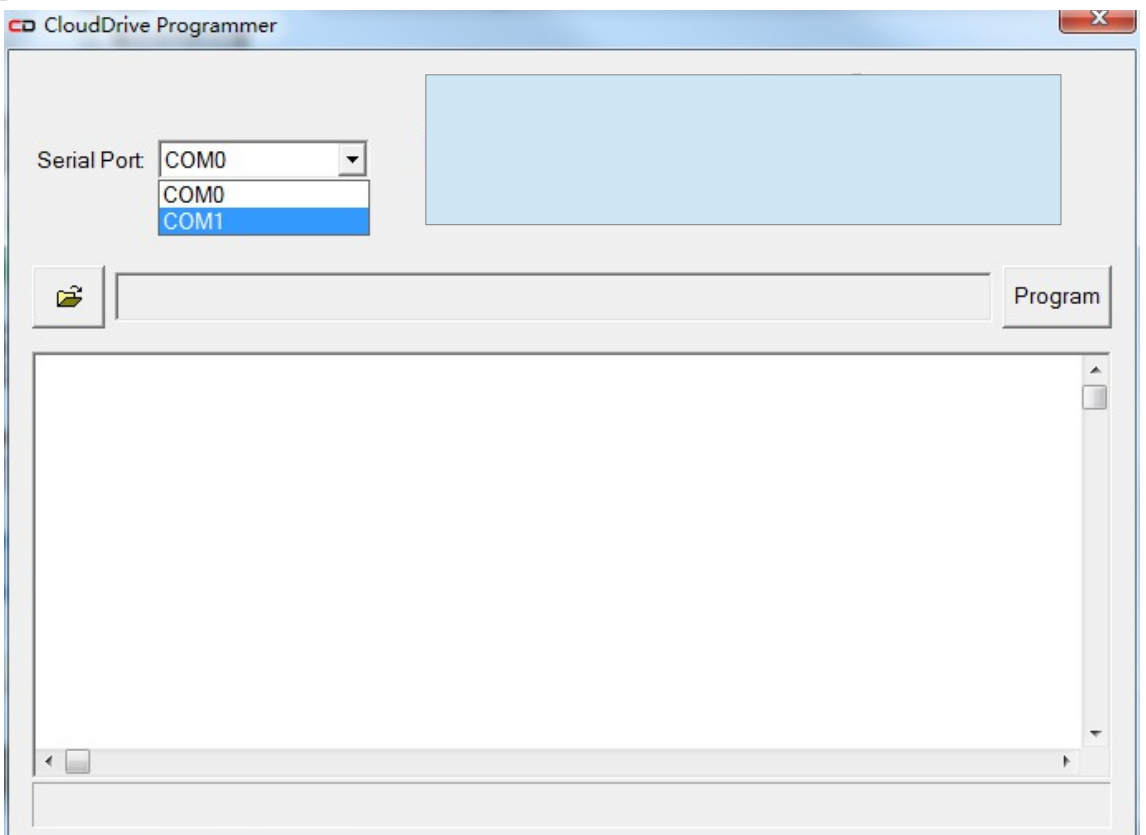

3.The programmer is inserted into the USB port of the computer, Before you burn the program, The switch of the programmer is OFF.

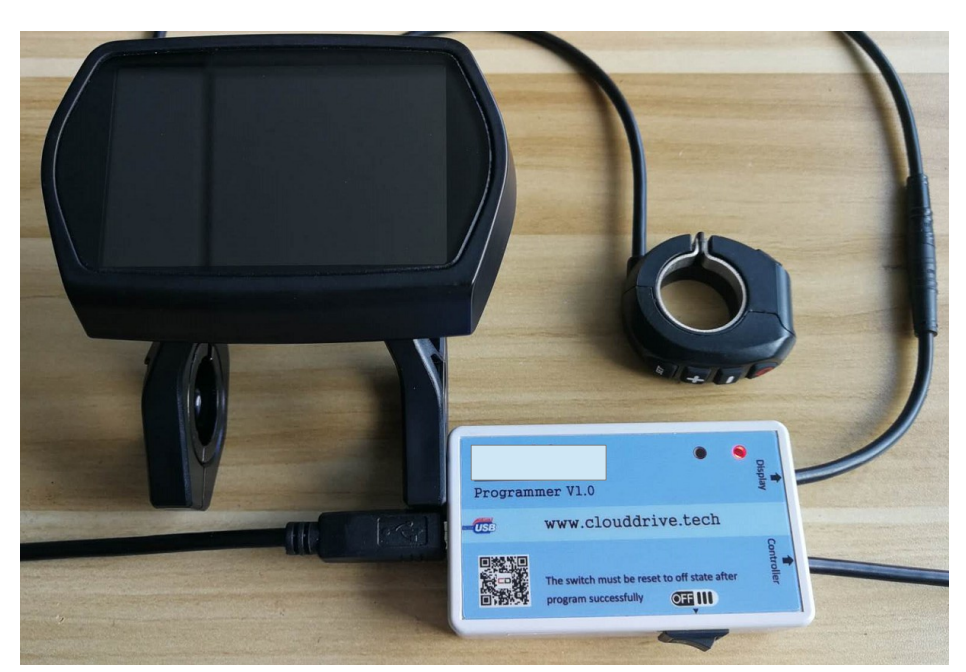

4.Check whether a COM port has been added to the burn software on the PC, The following figure is COM3, Depending on the computer, it's probably adding random Numbers like COM0, COM11, Without a new COM port, please turn off the PC burning software, restore the burning device inserted into the computer, open cloud drive displacement meter update software again, see if any new COM port, if repeated several times still can't identify burn, Install the driver software "pl2303 prolific driverinstaller v1417.zip", Plug the programmer into your computer's USB port, and you'll be able to identify the burner and add a new COM port to your computer software.

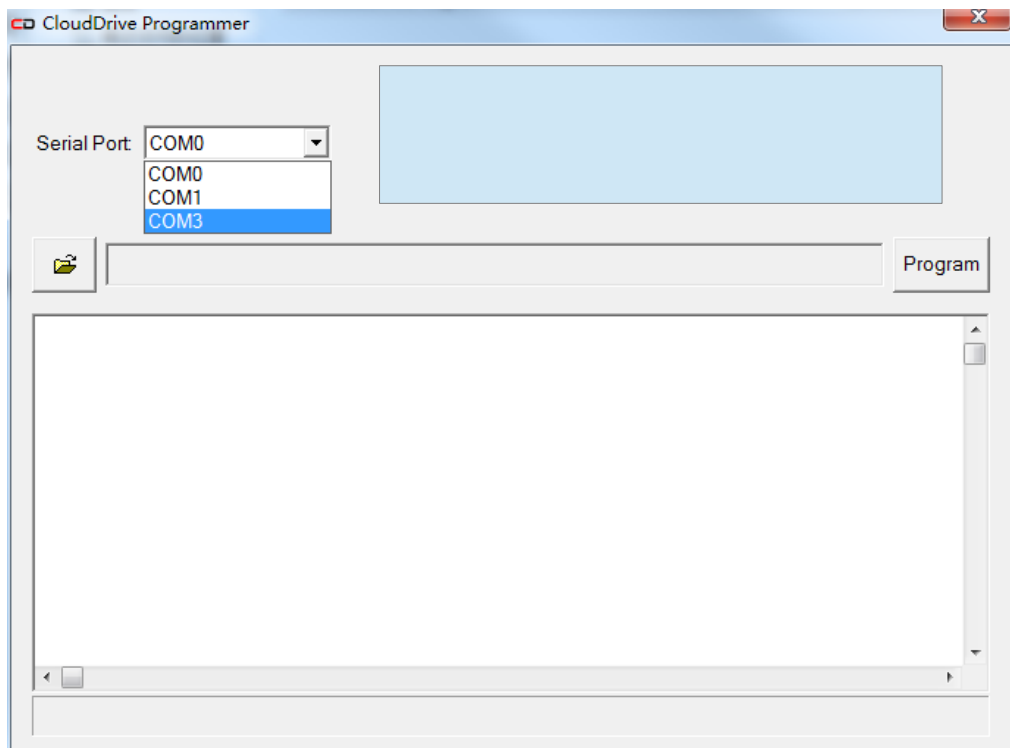

5. Click the folder icon to select the corresponding meter program.

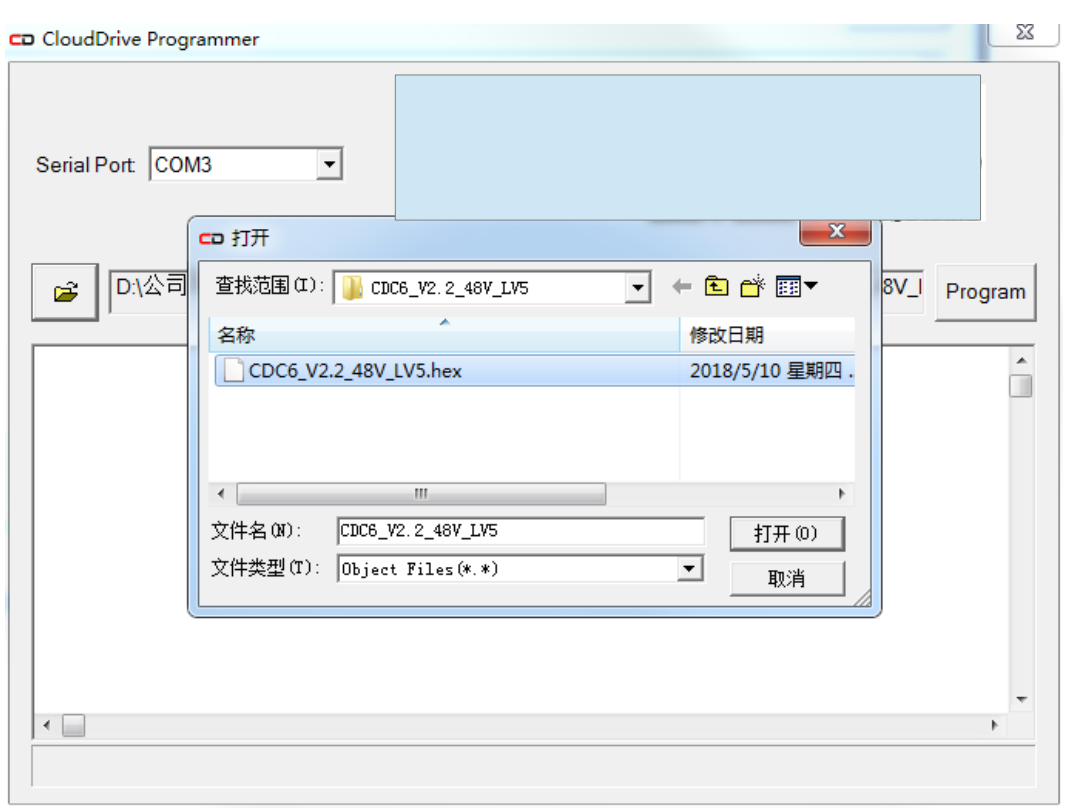

6. Click on the far right "Program" button.

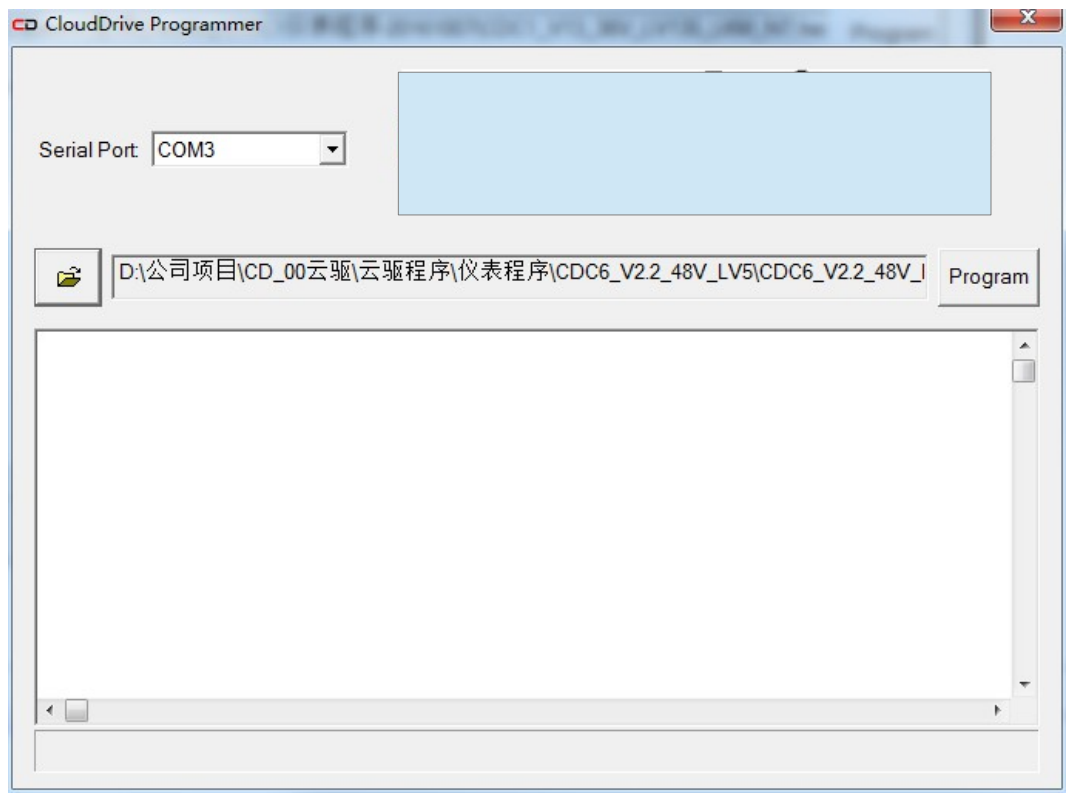

7. Wait for the text to appear in the lower image dialog.

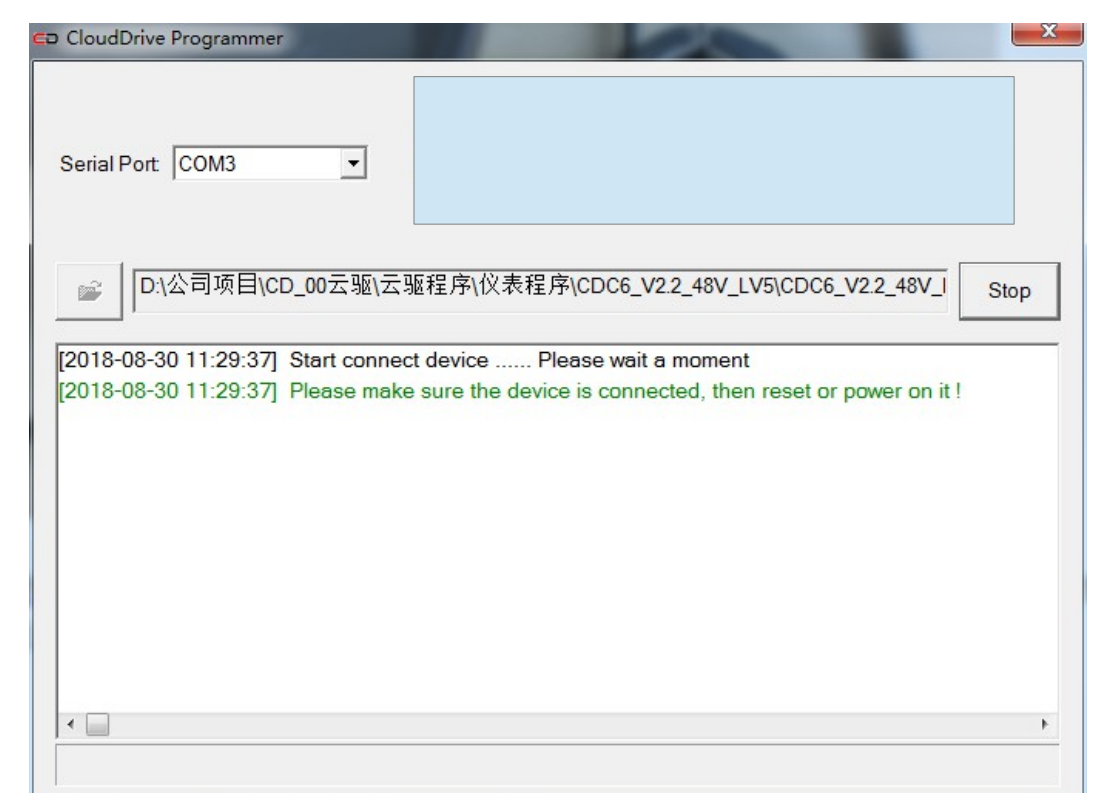

8. The Display end of the programmer is connected to the instrument and the right lamp is normally on. Set the programmer switch to the ON state, and the meter begins to write to the program. The LED ON the left is ON, the LED ON the right is flashing, and the LCD screen of the meter is ON. After the program is written successfully, the switch of the programmer will be switched OFF.

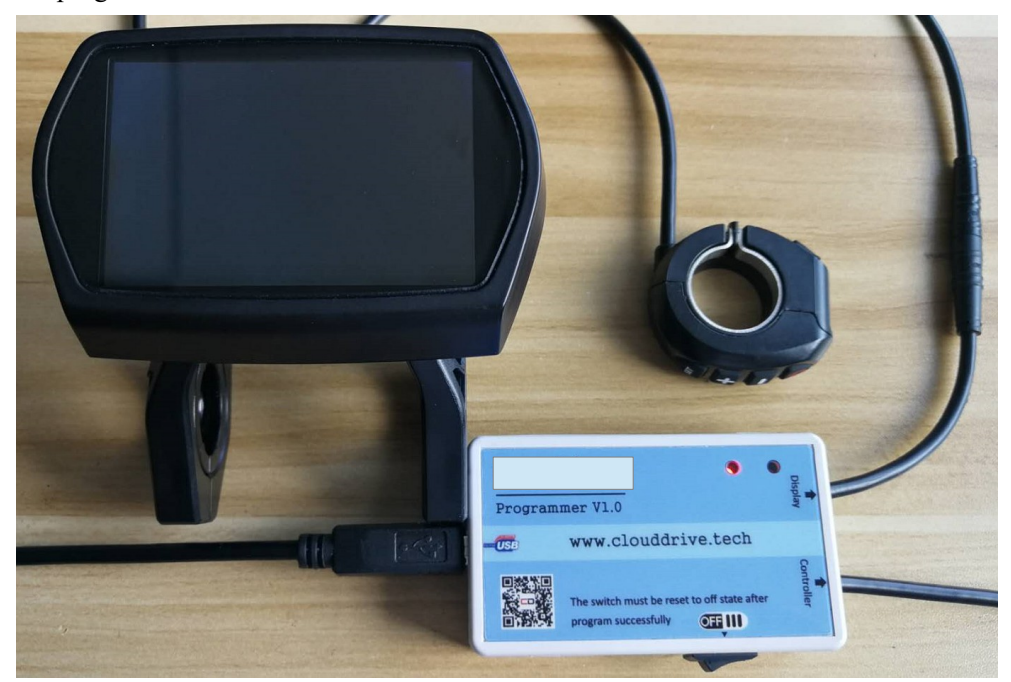

9. Wait for the next progress bar to complete, and the green OK will be displayed, indicating that the instrument's program update is complete. Every time the program is written successfully, the switch of the programmer needs

to be OFF before burning.